*Note explicative au médecin référent – Mise à jour du relevé biennal ALD*

- 1. Se connecter à la plateforme eSanté via l'url www.esante.lu, puis ouvrir le service médecin référent.
- 2. Se placer sur l'onglet Relevé biennal

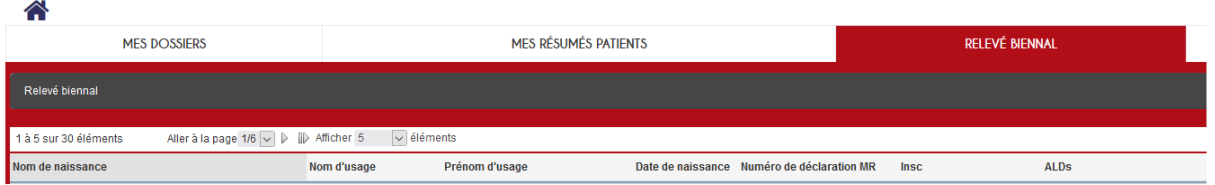

## 3. Tout à fait en bas de la page se trouve le bouton permettant d'envoyer toutes les ALD.

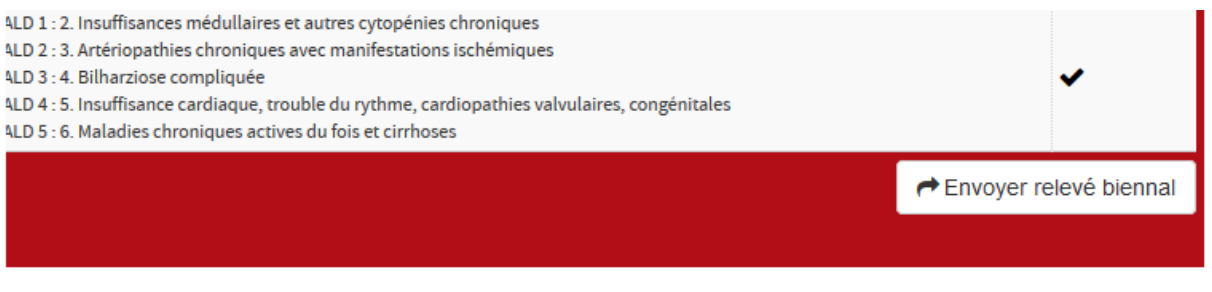

- 4. Vérifier que les ALD renseignées sont toujours d'actualité.
- 5. Pour modifier une ALD ou pour les compléter, cliquez sur l'icône  $\blacktriangledown$ . Vous vous retrouvez alors sur le dossier du patient et pouvez modifier les ALD.
- 6. Après vérification, respectivement correction, vous pouvez « Envoyer relevé biennal ».
- 7. En cliquant ensuite dans le coin supérieur gauche sur l'icône (1998), vous revenez sur le relevé biennal.